# <span id="page-0-0"></span>VAIO

## Software gids

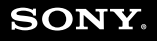

 $\blacktriangleright$ 

<span id="page-1-0"></span>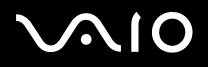

## *Lees dit eerst*

## *Opmerking*

Dit product bevat zowel software van Sony als software waarop gebruiksrecht wordt verleend door derden. Het gebruik van deze software is onderworpen aan de algemene voorwaarden van de gebruiksrechtovereenkomsten die zijn ingesloten bij dit product. De specificaties van de software kunnen zonder voorafgaande kennisgeving worden gewijzigd en stemmen niet noodzakelijk overeen met de huidige versies die in de handel verkrijgbaar zijn. Mogelijk moet extra worden betaald voor updates van en toevoegingen aan de software. Mogelijk worden kosten aangerekend en worden creditcardgegevens gevraagd voor abonnementen op on line services. Mogelijk zijn voor financiële diensten voorafgaande regelingen met deelnemende financiële instellingen vereist.

© 2004 Sony Corporation. Alle rechten voorbehouden.

Het is verboden deze software of de bijbehorende documentatie geheel of gedeeltelijk te verveelvoudigen zonder voorafgaande toestemming.

## *ENERGY STAR*

Als ENERGY STAR-partner heeft Sony ervoor gezorgd dat dit product in overeenstemming is met de ENERGY STAR-richtlijnen voor een zuinig energieverbruik. Het **International ENERGY STAR Office Equipment Program** is een internationaal programma dat energiebesparing bij het gebruik van computers en kantoorapparatuur bevordert. Het programma steunt de ontwikkeling en verkoop van producten die voorzien zijn van functies om het energieverbruik effectief te reduceren. Het is een open systeem waaraan handelaars vrijwillig kunnen deelnemen. Het programma richt zich op kantoorapparatuur, zoals computers, beeldschermen, printers, faxapparaten en kopieermachines. De standaarden en logo's van het programma zijn dezelfde voor alle deelnemende landen. ENERGY STAR is een Amerikaans handelsmerk.

<span id="page-2-0"></span>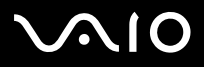

#### **Software gids** *Lees dit eerst*

*2*[n](#page-1-0)

 $\blacktriangleright$ 

## *Handelsmerken*

Sony, Battery Checker, BlueSpace NE, Click to DVD, DVgate Plus, Giga Pocket, HotKey Utility, Memory Stick Formatter, Network Smart Capture, PictureGear Studio, SonicStage, Sony Notebook Setup, VAIO Edit Components, VAIO Media, VAIO Power Management, VAIO Power Management, VAIO System Information, Memory Stick, het Memory Stick logo, VAIO en het VAIO-logo zijn handelsmerken van Sony Corporation.

Microsoft, Internet Explorer, Windows Movie Maker, Windows Media Player, Windows XP Professional, Windows XP Home Edition, Microsoft Works en het Windowslogo zijn handelsmerken of gedeponeerde handelsmerken van U.S. Microsoft Corporation in de V.S. en andere landen.

i.LINK is een handelsmerk van Sony, dat enkel aanduidt dat het product een IEEE 1394-aansluiting bevat.

Adobe, Adobe Acrobat Elements, Adobe Photoshop Album, Adobe Reader, Adobe Premiere en Photoshop Elements zijn handelsmerken van Adobe Systems Incorporated.

MoodLogic is een handelsmerk van MoodLogic, Inc.

Norton Internet Security 2004 en Norton Password Manager zijn handelsmerken of gedeponeerde handelserken van Symantec Corporation.

Drag'n Drop CD en Drag'n Drop CD+DVD zijn gedeponeerde handelsmerken van Easy Systems Japan Ltd. en DigiOn Inc.

WinDVD for VAIO is een handelsmerk van InterVideo, Inc.

Sun Java VM is een handelsmerk van Sun Microsystems, Inc.

Google Toolbar is een handelsmerk van Google.

My Info Centre bevat Macromedia Flash Player software van Macromedia, Inc., Copyright © 1995-2003 Macromedia, Inc. Alle rechten voorbehouden. Macromedia en Flash zijn handelsmerken van Macromedia, Inc.

Alle andere namen van systemen, producten en diensten zijn handelsmerken van hun respectieve eigenaars. In de handleiding zijn de

handelsmerksymbolen ™ en **®** weggelaten. De specificaties kunnen zonder voorafgaande kennisgeving worden gewijzigd.

Alle andere handelsmerken zijn handelsmerken van hun respectieve eigenaars.

#### **Zie het blad met Specificaties om te zien welke software voor uw model beschikbaar is.**

<span id="page-3-0"></span>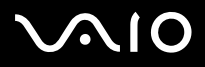

 $\blacktriangleright$ 

## <span id="page-3-1"></span>*Uw VAIO computer registreren*

Het duurt slechts enkele minuten om uw Sony VAIO computer te registreren.

Als u uw computer registreert, biedt Sony u een uitstekende ondersteuning en geniet u bovendien een aantal voordelen:

- ❑ **Club VAIO** – On line ondersteuning, interactieve handleidingen, tips en trucs, nieuws, nieuwsforums, wedstrijden, gratis downloads en software-updates.
- ❑ **VAIO-Link** Als u een probleem hebt met uw computer, kunt u op de website van VAIO-Link terecht voor mogelijke oplossingen: <http://www.vaio-link.com>.
- ❑ **Garantie** Bescherm uw investering. Raadpleeg het **Garantie** blad voor de algemene voorwaarden en raadpleeg uw **Gids Probleemoplossing en Herstel van uw VAIO-systeem** voor meer informatie.

Om uw Sony VAIO computer te registreren, gaat u als volgt te werk:

- **1**Breng een internetverbinding tot stand (zie **[Uw modem configureren \(pagina](#page-41-0) 41)**.
- **2**Dubbelklik op het bureaubladpictogram **VAIO online registratie** .

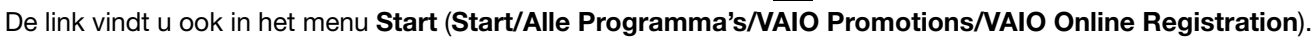

- **3**Wijzig uw taal, indien nodig, en klik op **Verder**.
- **4** Schakel het selectievakje **Registreer u nu** in en klik op **Verder**. Hiermee gaat u naar de registratiewebsite.
- **5** Voer uw voor- en achternaam in.

Het serienummer van uw computer wordt automatisch ingevoerd.

- **6** Klik op **Verstuur**.
- **7** Voer de nodige gegevens in en klik op **Verstuur**. Uw VAIO is nu geregistreerd. U wordt hiervoor bedankt. Als u een email-adres invoerde, ontvangt u een email-bevestiging van Club VAIO.

✍Eens geregistreerd, kunt u terug naar de VAIO Online Registratie gaan om enkele gegevens te wijzigen. In dit geval, hoeft u niet meer door de hele lijst te gaan.

<span id="page-4-0"></span>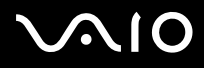

 $\blacktriangleright$ 

## *Software geleverd met uw Sony computer*

Deze sectie geeft u een overzicht van wat u kunt doen met de software geleverd met uw computer.

Het softwarepakket bevat naast vooraf geïnstalleerde software ook toepassingen die u kunt installeren vanaf de meegeleverde **VAIO Herstel Disc**\* of vanaf de harde schijf (afhankelijk van het model computer).

**!** Indien het systeem wordt hersteld, worden sommige toepassingen niet meer vooraf geïnstalleerd. Raadpleeg de **Gids Probleemoplossing en Herstel van uw VAIOsysteem** voor meer informatie.

> Niet alle toepassingen die in onderstaande lijst staan worden bij uw model geleverd. Zie het blad met **Specificaties** om te zien welke software beschikbaar zijn voor uw model en raadpleeg vervolgens de **Gids Probleemoplossing en Herstel van uw VAIO-systeem** voor informatie over de installatie.

\* Als u over 2 DVD's beschikt, is de eerste DVD de **VAIO Herstel Disc 1/2** en de tweede de **VAIO Herstel Disc 2/2**.

<span id="page-5-0"></span>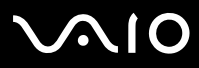

 $\blacktriangleright$ 

De softwarecategorieën in deze handleiding zijn identiek aan die in het menu **Start/Alle Programma's** van uw computer.

- ❑ **[Audio \(pagina](#page-8-0) 8)**
	- ❑[SonicStage \(pagina](#page-8-1) 8)
	- ❑[MoodLogic \(pagina](#page-8-2) 8)
- ❑ **[CD-\(DVD\) Burning \(pagina](#page-10-0) 10)**
	- ❑[Drag'n Drop CD\(+DVD\) \(pagina](#page-10-1) 10)
	- ❑[Click to DVD \(pagina](#page-10-2) 10)
- ❑ **[Media Sharing \(pagina](#page-12-0) 12)**
	- ❑[VAIO Media \(pagina](#page-12-1) 12)
- ❑ **[Office Applications \(pagina](#page-13-0) 13)**
	- $\Box$ [Adobe Acrobat Elements 6.0 \(pagina](#page-13-1) 13)
	- ❑[Adobe Reader 6.0 \(pagina](#page-13-2) 13)
	- ❑[Microsoft Works \(pagina](#page-14-0) 14)
- ❑ **[Photo \(pagina](#page-15-0) 15)**
	- ❑[Adobe Photoshop Album Starter Edition \(pagina](#page-15-1) 15)
	- ❑[Adobe Photoshop Elements 2.0 \(pagina](#page-15-2) 15)
	- ❑[Network Smart Capture \(pagina](#page-16-0) 16)
	- ❑[PictureGear Studio \(pagina](#page-16-1) 16)

## <span id="page-6-0"></span>**AIO**

#### **Software gids** *Software geleverd met uw Sony computer*

- ❑ **[Security & Utilities \(pagina](#page-17-0) 17)**
	- $\Box$ [BlueSpace NE \(pagina](#page-17-1) 17)
	- ❑[Google toolbar \(pagina](#page-17-2) 17)
	- ❑[HotKey Utility \(pagina](#page-18-0) 18)
	- $\Box$ [Memory Stick Formatter \(pagina](#page-18-1) 18)
	- ❑[Norton Internet Security 2004 \(pagina](#page-19-0) 19)
	- ❑[Norton Password Manager \(pagina](#page-20-0) 20)
	- $\Box$ [Sony Notebook Setup \(pagina](#page-20-1) 20)
	- ❑[VAIO Power Management \(pagina](#page-21-0) 21)
	- ❑[VAIO System Information \(pagina](#page-21-1) 21)
	- $\Box$ [VAIO Update \(pagina](#page-22-0) 22)

#### ❑**[Video-\(TV\) \(pagina](#page-23-0) 23)**

- ❑[Adobe Premiere Standard \(pagina](#page-23-1) 23)
- $\Box$ [DVgate Plus \(pagina](#page-24-0) 24)
- ❑[VAIO Edit Components \(pagina](#page-24-1) 24)
- ❑[WinDVD for VAIO \(pagina](#page-25-0) 25)
- ❑[Giga Pocket \(pagina](#page-25-1) 25)

## <span id="page-7-0"></span> $\bigwedge$ 10

Extra categorieën in deze handleiding:

- ❑**[VAIO Herstel Disc \(pagina](#page-26-0) 26)**
- ❑**[My Info Centre \(pagina](#page-27-0) 27)**
- ❑ **[Besturingssysteem \(pagina](#page-29-0) 29)**
	- ❑[Windows XP Professional met Service Pack 1a \(pagina](#page-29-1) 29)
	- ❑[Windows XP Home Edition met Service Pack 1a \(pagina](#page-29-2) 29)
	- ❑[Sun Java Virtual Machine \(VM\) \(pagina](#page-30-0) 30)
	- ❑[Internet Explorer 6.0 \(pagina](#page-31-0) 31)

#### ❑**[VAIO Promotions \(pagina](#page-32-0) 32)**

- ❑[ISP Selector \(pagina](#page-32-1) 32)
- ❑[VAIO Online Registration \(pagina](#page-32-2) 32)
- ❑[Language Selector \(pagina](#page-32-3) 32)
- ❑[Uw stem telt mee \(pagina](#page-33-0) 33)
- ❑[Adobe Companion Pack voor VAIO \(pagina](#page-33-1) 33)
- ❑[Mijn Documentation \(pagina](#page-35-0) 35)

#### ❑**[Software upgrades \(pagina](#page-36-0) 36)**

- ❑[Adobe Store \(pagina](#page-36-1) 36)
- ❑[Symantec Store \(pagina](#page-36-2) 36)
- ❑[VAIO-Link \(pagina](#page-36-3) 36)

✍ Raadpleeg de online helpbestanden bij de toepassing voor instructies voor het gebruik van de toepassing. Meestal kunt u de helpbestanden openen door op de toets **<F1>** te drukken.

<span id="page-8-3"></span>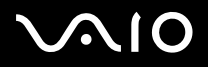

 $\blacktriangleright$ 

## <span id="page-8-0"></span>*Audio*

### <span id="page-8-1"></span>*SonicStage*

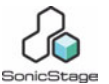

*Sony Corporation*

SonicStage gebruikt de door Sony Corporation ontwikkelde copyrightbeschermingstechnologie OpenMG, die werd ontworpen om de opname en weergave van digitale muziek op een computer mogelijk te maken. Zodra de gegevens zijn gecodeerd en vastgelegd op de harde schijf, kunt u ze afspelen op een computer met de OpenMG-technologie, maar voorkomt die technologie dat de gegevens onrechtmatig worden verspreid. SonicStage heeft tot doel een omgeving tot stand te brengen waarin grote hoeveelheden muziek van hoge kwaliteit kunnen worden verspreid zonder dat de muziekbestanden later onrechtmatig worden verspreid. De SonicStage-software codeert en beheert muziekbestanden die zijn gedownload naar een computer met behulp van de EMDdiensten of die zijn overgenomen van (of gemaakt op) uw eigen CD of het internet.

### <span id="page-8-2"></span>*MoodLogic*

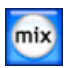

#### *MoodLogic, Inc.*

MoodLogic organiseert nummers volgens tempo, categorie, artiest, jaar, titelnummer en zelfs volgens stemming, zoals vrolijk, romantisch of zacht. U kunt vervolgens een playlist samenstellen op basis van stemmingen en muziekstijlen. Bovendien kunt u:

- ❑ een nummer kiezen en een Instant Mix of gelijkaardig nummer aanmaken,
- ❑de muziek automatisch organiseren op uw computer,
- ❑automatisch ID3-tags aanmaken,

<span id="page-9-0"></span>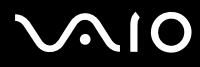

- ❑ nummers en mixen aanklikken en overbrengen naar uw MP3-speler of een CD\*,
- ❑de MoodLogic-database aanspreken voor de meest uitgebreide nummergegevens die beschikbaar zijn.

#### **Als Sony-klant ontvangt u gratis 100 bonuspunten!**

De HTML-bestanden van MoodLogic bevatten meer informatie over de bonuspunten en de bovengenoemde onderwerpen. U vindt deze HTML-bestanden hier: **Start/Alle programma's/Audio/MoodLogic/MoodLogic HTML**.

\* U dient over CD schrijfsoftware te beschikken.

<span id="page-10-3"></span>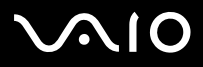

#### **Software gids** *Software geleverd met uw Sony computer*

## <span id="page-10-0"></span>*CD-(DVD) Burning*

<span id="page-10-1"></span>*Drag'n Drop CD(+DVD)*

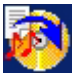

*DigiOn / Easy Systems Japan*

Drag'n Drop CD(+DVD) is ontworpen om de eenvoudigste software te worden waarmee u eigen CD's of DVD,s kunt aanmaken. U kunt uw eigen audio-CD's of DVD's maken, die door de meeste CD/DVD-ROM-stations kunnen worden gelezen. U kunt er ook CD's mee branden. Het programma werkt eenvoudig: u selecteert gewoon de bestanden die u wilt kopieren, sleept ze naar het vak dat overeenstemt met de CD of DVD-indeling en zet ze neer. Nadat u ze neergezet hebt, klikt u eenvoudigweg op de pijl en de CD/DVD wordt aangemaakt.

Voor meer informatie en technische hulp, ga naar:

<http://www.ddcd.jp/dd3e/sony/cd/>

### <span id="page-10-2"></span>*Click to DVD*

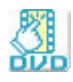

#### *Sony Corporation*

Met Click to DVD \* kunt u met 1 enkele muisklik een DVD meesterwerk maken in Hollywood-stijl. U moet enkel een Sony Digital Handycam te connecteren aan uw VAIO via een i.LINK kabel en kunt al uw familie herinneringen omzetten in een DVD die u met iedereen kan delen. Click to DVD gidst u zelf door een eenvoudige 4-stappen procedure zodat u DVD menus kan aanmaken met interactieve iconen voor ieder hoofdstuk.

Met Click to DVD kunt u videobeelden opnemen vanaf een analoog videotoestel als uw computer uitgerust is met Giga Pocket versie 5.5\*\*. Click to DVD biedt ondersteuning voor de nieuwe MICROMV voor 'Directe toegang tot de functie Click to DVD'. Raadpleeg het on line helpbestand van Click to DVD voor meer informatie.

<span id="page-11-0"></span>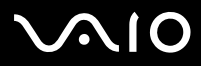

\* Afhankelijk van uw model. Van toepassing op computers met een DVD-RW of DVD+/-RW.

\*\* Giga Pocket TV Setup dient uitgevoerd te worden alvorens u van een analoog videotoestel kunt opnemen met Click to DVD. Lees de afzonderlijke **Giga Pocket**handleiding en de on line helpbestanden van **Giga Pocket** voor meer informatie over de **TV Setup**-functie.

<span id="page-12-2"></span>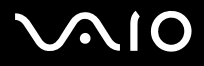

## <span id="page-12-0"></span>*Media Sharing*

<span id="page-12-1"></span>*VAIO Media*

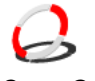

*Sony Corporation*

Dankzij de VAIO Media-software, wordt uw netwerk voorzien van allerlei mogelijkheden op multimediagebied, waardoor u muziek, videobeelden en foto´s kunt uitwisselen tussen uw VAIO-computers. Met behulp van VAIO Media kunnen specifieke computers (mediaclients) op een (al dan niet draadloos) netwerk toegang krijgen tot multimediabestanden op uw VAIO computer (de mediaserver).

## <span id="page-13-3"></span> $\bigwedge$ 10

### **Software gids** *Software geleverd met uw Sony computer*

## <span id="page-13-0"></span>*Office Applications*

## <span id="page-13-1"></span>*Adobe Acrobat Elements 6.0*

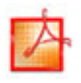

#### *Adobe Systems Incorporated*

Met Adobe Acrobat Elements 6.0 kunt u makkelijk PDF's maken op 4 verschillende manieren:

- ❑Klik met de rechter muisknop op het bronbestand en kies **Convert to Adobe PDF**.
- ❑Klik op het werkbalkpictogram **Convert to Adobe PDF**.
- ❑Start **Acrobat Elements** op, klik op **Next**, en maak uw PDF met behulp van de door u gewenste instellingen.
- ❑Stuur een printopdracht voor het bestand naar de Adobe PDF printer.

Als u vragen hebt of technische ondersteuning wenst, kunt u online terecht op:

<http://www.adobe.com>

### <span id="page-13-2"></span>*Adobe Reader 6.0*

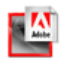

#### *Adobe Systems Incorporated*

Adobe Reader 6.0 is een gratis software die u toelaat Adobe Portable Document Format (PDF)-bestanden te bekijken en af te drukken op een verscheidenheid aan hardwareplatformen en besturingssystemen. De nieuwe versie van alom bekende Adobe Acrobat Reader biedt een waaier aan krachtige functies aan die u toelaten om:

❑ Adobe PDF-formulieren te versturen die aangemaakt worden met formuliervelden in toepassingen zoals Adobe Acrobat 6.0 Professional en Adobe Form Designer.

<span id="page-14-1"></span>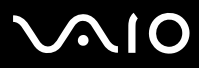

 $\blacktriangleright$ 

- ❑Een grote verscheidenheid aan ingesloten multimedia-inhoud afspelen.
- ❑Hoog kwalitatieve eBooks te lezen en te organiseren.
- ❑Zoek- en toegangsmogelijkheden te activeren die in uw PDF-bestanden zijn ingebouwd.
- ❑ Diapresentaties en elektronische kaarten uit Adobe Photoshop Album weer te geven en afbeeldingen te exporteren voor on line fotobewerking (on line fotoservices kunnen verschillen per land).

Als u vragen hebt of technische ondersteuning wenst, kunt u terecht op de volgende website:

<http://www.adobe.com>

### <span id="page-14-0"></span>*Microsoft Works*

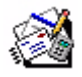

#### *Microsoft Corporation*

Microsoft Works geeft u de basistools die u nodig heeft om op uw computer te werken. Gebruik de verschillende componenten voor uw dagelijkse e-mails, boekhouding, organisatie en zo veel meer. De software omvat een on line Getting Started-gids. Als u vragen hebt of ondersteuning wenst, kunt u terecht op de volgende website:

<http://www.works.msn.com>

<span id="page-15-3"></span>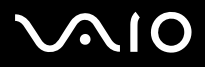

#### **Software gids** *Software geleverd met uw Sony computer*

## <span id="page-15-0"></span>*Photo*

### <span id="page-15-1"></span>*Adobe Photoshop Album Starter Edition*

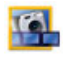

#### *Adobe Systems Incorporated*

Via Adobe Photoshop Album Starter Edition kunt u kennismaken met de basisfuncties van Adobe Photoshop Album. Deze versie, die een beperkt aantal functies van het complete product bevat, biedt u alle functionaliteit die u nodig hebt om uw herinneringen vast te leggen, terug te vinden en met anderen te delen. In plaats van te zoeken in ellenlange mappen, kunt u gebruik maken van een handige kalender om foto's terug te vinden op datum, of revolutionaire trefwoorden om de gewenste groep foto's te vinden. Corrigeer snel rode ogen, verkeerde belichting en andere fouten. Beleef plezier met het maken van diavoorstellingen, kaarten, fotoalbums, en nog veel meer. Deel uw creaties met wie u maar wil, waar u maar wil – zelfs met gsm's en handhelds – gewoon met een paar klikken.

Als u vragen hebt of technische ondersteuning wenst, kunt u online terecht op:

<http://www.adobe.com>

### <span id="page-15-2"></span>*Adobe Photoshop Elements 2.0*

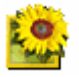

#### *Adobe Systems Incorporated*

Adobe Photoshop Elements introduceert de volgende generatie van beeldbewerkingssoftware met krachtige nieuwe functies die iets bieden voor elke gebruiker. Photoshop Elements biedt de meeste en de meest productieve tools die beschikbaar zijn, waardoor u uw creativiteit kunt verkennen, uiterst efficiënt kunt werken en optimale resultaten kunt bereiken voor alle beeldmedia.

<span id="page-16-2"></span>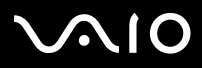

Het serienummer voor deze Adobe upgrade-aanbieding:

#### **1057-4301-0399-4601-1957-8646**

Te gebruiken wanneer u een upgrade naar Adobe Photoshop uitvoert of wanneer u uw exemplaar wilt registreren. Als u vragen hebt of technische ondersteuning wenst, kunt u terecht op de volgende website:

<http://www.adobe.com>

### <span id="page-16-0"></span>*Network Smart Capture*

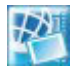

#### *Sony Corporation*

Network Smart Capture\* is een toepassing voor het opnemen van stilstaande en bewegende beelden met ofwel een digitale videocamera ofwel de Motion Eye camera die is ingebouwd in sommige VAIO-computers. Met deze software kunt u de foto's die u opneemt, bekijken en naar verschillende bestemmingen sturen. Hij omvat ook een webcam-functie waarmee u beelden kunt opnemen met regelmatige tussenpozen, zonder dat u in de kamer bent!

\* Enkel beschikbaar op notebooks met ingebouwde camera.

### <span id="page-16-1"></span>*PictureGear Studio*

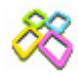

#### *Sony Corporation*

PictureGear Studio is een gebruiksvriendelijk programma waarmee u optimaal plezier kunt beleven aan foto's die werden gemaakt met een digitale camera. Met PictureGear Studio kunt u gemakkelijk foto's laden in uw computer, fotoalbums creëren, en afdrukken maken.

<span id="page-17-3"></span>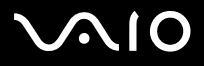

## <span id="page-17-0"></span>*Security & Utilities*

<span id="page-17-1"></span>*BlueSpace NE*

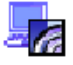

*Sony Corporation*

BlueSpace NE\* is een softwaretoepassing die u toelaat de verbinding te maken met andere Bluetooth -apparaten. Met **Device Discovery** identificeert uw Bluetooth computer alle Bluetooth apparatuur binnen het bereik van die apparatuur (dit bereik hangt af van de "klasse" van het apparaat).

**Service Discovery** laat dan de beschikbare services zien voor het Bluetooth-apparaat waarmee u de verbinding wilt maken. Wanneer u de gewenste service hebt gekozen, worden de instellingen voltooid en bent u klaar om vanop afstand te communiceren met het andere Bluetooth-apparaat.

Voor meer informatie over BlueSpace NE kunt u terecht in de Hardware gids.

\* Enkel beschikbaar op notebooks met Bluetooth-technologie.

### <span id="page-17-2"></span>*Google toolbar*

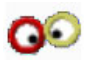

*Google*

Met behulp van Google toolbar kunt u webformulieren automatisch invullen. U hoeft uw persoonlijke gegevens slechts eenmalig in Google toolbar in te voeren. Telkens wanneer u daarna een webformulier invult, worden deze gegevens automatisch ingevuld. Bovendien zorgt de Pop-up Blocker van Google toolbar ervoor dat er niet automatisch nieuwe popup-vensters worden geopend

<span id="page-18-2"></span>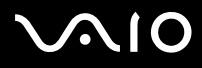

wanneer u een website bezoekt. Het zoeken naar informatie op het web was nog nooit zo eenvoudig. U kunt de geavanceerde zoekopties van Google toolbar gebruiken om uw zoekacties te verfijnen. Voor technische ondersteuning en antwoorden op uw vragen bezoekt u:

<http://toolbar.google.com/help.html>

## <span id="page-18-0"></span>*HotKey Utility*

*Sony Corporation*

Dankzij HotKey Utility kunt u met behulp van de toets <Fn> bepaalde functies eenvoudig uitvoeren, zoals het verhogen van de helderheid. Bijvoorbeeld om het volume harder te zetten.

Zie hoofstuk **Combinaties en functies met de <Fn> toets** in de **Hardware gids** voor meer informatie.

## <span id="page-18-1"></span>*Memory Stick Formatter*

#### *Sony Corporation*

Memory Stick Formatter is een speciaal programma voor het formatteren van Memory Sticks. Gebruik dit programma telkens als u een Memory Stick opnieuw wilt formatteren. Bovendien kunt u met dit programma Memory Sticks die door Windows niet kunnen worden herkend als een station opnieuw formatteren.

- $\triangle$  Als u een Memory Stick formatteert met deze software, gaan alle gegevens op de Memory Stick verloren. Indien nodig moet u dus een reservekopie van de gegevens maken vóór u de Memory Stick formatteert.
- Formatteer geen Memory Sticks met het commando **Formatteren** in Windows.

<span id="page-19-1"></span>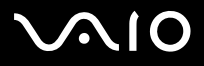

### <span id="page-19-0"></span>*Norton Internet Security 2004*

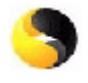

*Symantec*

Norton Internet Security 2004 van Symantec biedt essentiële beveiliging tegen virussen, hackers en privacyrisico's. Bevat de volledige versie van:

- ❑ **Norton AntiVirus:** Bevat een uitgebreid detectiesysteem dat u nu ook waarschuwt voor dreigingen die niet van virussen afkomstig zijn, zoals spyware en programma's die toetsaanslagen vastleggen. Verwijdert ook automatisch virussen, wormen en Trojaanse paarden. Scant en repareert bijlagen bij expresberichten, inkomende en uitgaande e-mail-berichten en andere bestanden.
- $\Box$  **Norton Personal Firewall:** met een Webassistent kunt u reclame blokkeren en heeft u toegang tot nog andere programmaopties van Microsoft Internet Explorer. Verder verbergt hij ook uw PC op het internet, zodat hackers hem niet kunnen zien.
- Bij het activeren van de firewall stelt Norton u een aantal vragen. Gelieve alle berichten die verband houden met VAIO-toepassingen toe te laten.
- ❑ **Norton AntiSpam:** filtert ongewenste e-mailberichten in alle POP3-e-mailprogramma's door een "spam"-aanduiding aan het veld **Onderwerp** toe te voegen.
- ❑ **Norton Parental Control:** voorkomt dat vertrouwelijke informatie zonder uw medeweten wordt meegezonden met e-mail, expresberichten, Microsoft Office-bijlagen en webformulieren.

Dit softwarepakket omvat ook een gratis abonnement voor 90 dagen voor antivirus-updates. Raadpleeg voor meer informatie de online helpbestanden en de website op:

<http://www.symantec.com/techsupp>

<span id="page-20-2"></span>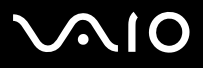

### <span id="page-20-0"></span>*Norton Password Manager*

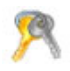

#### *Symantec*

Norton Password Manager\* beheert en beveiligt uw wachtwoorden.

Kenmerken:

- ❑Onthoudt uw wachtwoorden,
- ❑Creëert accounts voor verschillende gebruikers,
- ❑Vult automatisch online-formulieren in.

Deze software is een testversie, wat betekent dat u hem volledig kunt gebruiken gedurende 30 dagen. Raadpleeg voor meer informatie de online helpbestanden en de website op:

<http://www.symantec.com/techsupp>

\* Enkel beschikbaar op Windows XP Professional modellen.

### <span id="page-20-1"></span>*Sony Notebook Setup*

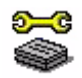

#### *Sony Corporation*

Met Sony Notebook Setup\* kunt u systeeminformatie controleren, voorkeuren voor de werking van het systeem specificeren en een opstartwachtwoord voor uw Sony computer instellen.

Indien van toepassing voor uw model: Zie **Uw computer instellen met Sony Notebook Setup** in de **Hardware gids**.

\* Beschikbaar op alle notebooks.

<span id="page-21-2"></span>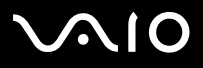

## <span id="page-21-0"></span>*VAIO Power Management*

*Sony Corporation*

VAIO Power Management\* controleert het energiebeheer van uw computer en geeft belangrijke informatie over de activiteit van het systeem en de batterijlading.

Indien van toepassing voor uw model: Zie **Energiebeheer met VAIO Power Management** in de **Hardware gids**.

\* Beschikbaar op sommige notebooks.

 $\triangle$  **VAIO Power Management** is niet zichtbaar in het menu Start. Als u meer wilt weten over VAIO Power Management en de manier om dit hulpprogramma te activeren, raadpleegt u het hoofdstuk over **VAIO Power Management** in de **Hardware gids**. Afhankelijk van het model computer is **VAIO Power Management Viewer** mogelijk wel zichtbaar in het menu **Start**.

## <span id="page-21-1"></span>*VAIO System Information*

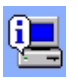

#### *Sony Corporation*

Dankzij VAIO System Information\*, kunt u het **product** (modelnaam, serienummer, BIOS- versie, versie van het besturingssysteem en serienummer van het besturingssysteem) en de **systeeminformatie** (centrale verwerkingseenheid, klokfrequentie, systeemgeheugen en cachegeheugen) van uw computer op elk moment controleren.

\* Beschikbaar op alle desktops.

<span id="page-22-1"></span>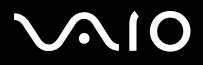

## <span id="page-22-0"></span>*VAIO Update*

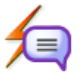

*Sony Corporation*

VAIO Update biedt u toegang tot updates die voor uw VAIO computer beschikbaar zijn en geeft bovendien waarschuwingen over computervirussen en andere belangrijke onderwerpen.

<span id="page-23-2"></span>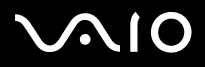

## <span id="page-23-0"></span>*Video-(TV)*

### <span id="page-23-1"></span>*Adobe Premiere Standard*

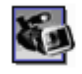

#### *Adobe Systems Incorporated*

Adobe Premiere Standard is complementair met DVgate Plus, en laat u toe films op te nemen, te maken en te bewerken met video, geluid, animaties, foto's, tekeningen, tekst en ander materiaal. Via een aantal vensters kunt u een constructie plannen, clips importeren en uw eigen film bewerken en samenstellen met vooraf ingestelde of uw eigen speciale effecten. Verschillende hulpmiddellen, waaronder diverse effecten en overgangen, helpen u uw afbeeldingen voor te bereiden voor bewerking op tape of CD-ROM.

Adobe Premiere Standard combineert professionele videobewerkingsmogelijkheden met een kwalitatief hoogstaande output in een gebruiksvriendelijk en veelzijdig product.

Het serienummer voor deze Adobe upgrade-aanbieding:

#### **1048-1349-1534-2768-3022-1853**

Te gebruiken wanneer u een upgrade naar Adobe Premiere PRO uitvoert of wanneer u uw exemplaar wilt registreren.

Als u vragen hebt of technische ondersteuning wenst, kunt u terecht op de volgende website:

<http://www.adobe.com>

<span id="page-24-2"></span>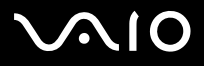

## <span id="page-24-0"></span>*DVgate Plus*

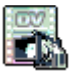

#### *Sony Corporation*

DVgate Plus is een multifunctionele toepassing voor het importeren en uitzenden van video en digitale films op uw VAIO computer. Gebruik deze toepassing om videobeelden op te nemen afkomstig van externe apparatuur, eenvoudige bewerkingsoperaties uit te voeren en videodata uit te voeren die u nadien op videoband kunt opnemen of opslaan op uw computer DVgate Plus wordt geleverd met twee modi: Capture Mode en Output Mode. Selecteer Capture Mode om video's op te nemen en selecteer Output Mode om eenvoudige bewerkingsoperaties en videodata uit te voeren.

✍ Als uw notebook een **mobiele CPU** (zie het blad met **Specificaties** om te zien of dit het geval is voor uw notebook), is het mogelijk dat u problemen hebt om beelden die werden gemaakt en bewerkt met **DVgate Plus**, van uw hard disk drive naar uw DV-apparaat te exporteren. Om problemen te vermijden mag u de netspanningsadapter niet uittrekken terwijl u beelden doorstuurt en moet u de standaardinstellingen voor energiebeheer behouden in **VAIO Power Management**.

### <span id="page-24-1"></span>*VAIO Edit Components*

#### *Sony Corporation*

VAIO Edit Components, een plug-in voor Adobe Premiere, bevat speciale functies om uw i.LINK-DV toestellen te ondersteunen, zodat u zelf films kunt maken waarvan de kwaliteit, zelfs na bewerking, erg hoog is. Nu kunt u het DV toestel controleren terwijl u werkt op uw computer, de film importeren en bewerken, en daarna de film opnieuw exporteren naar het DV toestel.

<span id="page-25-2"></span>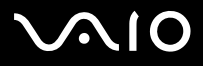

 $\blacktriangleright$ 

### <span id="page-25-0"></span>*WinDVD for VAIO*

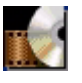

*InterVideo, Inc.*

WinDVD for VAIO van InterVideo Inc. is een gebruiksvriendelijke DVD-speler. WinDVD for VAIO combineert alle functies die u verwacht van een standaard DVD-speler, en biedt daarnaast enkele zeer geavanceerde functionaliteiten, zeer precieze videodecodering, een keuze uit gebruikersinterfaces, en videoweergaveopties. U kunt DVD-films, interactieve DVD-programma's, MPEG-video's en video- en audio-CD's afspelen. WinDVD for VAIO bepaalt automatisch het type schijf in het DVD-station en gebruikt de juiste afspeelmethode.

Als u vragen hebt of technische ondersteuning wenst, kunt u terecht op de volgende website:

<http://www.intervideo.com>

### <span id="page-25-1"></span>*Giga Pocket*

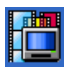

*Sony Corporation*

Dankzij Giga Pocket\* kunt u TV kijken en uw favoriete programma's opnemen op uw bureaublad.

Zie de aparte online **Giga Pocket** handleiding voor gedetailleerde gegevens over de software, hardware en voor informatie over het gebruik van de meegeleverde afstandsbediening.

\* Beschikbaar op sommige desktops.

<span id="page-26-1"></span>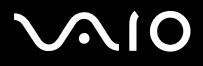

 $\blacktriangleright$ 

## <span id="page-26-0"></span>*VAIO Herstel Disc*

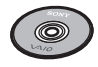

*Sony Corporation*

Dankzij de **VAIO Herstel Disc\*** kunt u het systeem en de bij de computer geleverde software opnieuw installeren. Indien de meegeleverde apparaatstuurprogramma´s beschadigd raken of per ongeluk worden gewist, kunt u deze op uw harde schijf terugvinden (**C:\Drivers**). Door een afzonderlijk apparaatstuurprogramma opnieuw te installeren kan het probleem van uw computer worden verholpen zonder dat het hele systeem hersteld hoeft te worden. Bovendien vindt u op deze disc alle handleidingen die u nodig hebt. Voor meer informatie over het gebruik van de **VAIO Herstel Disc** raadpleegt u de **Gids Probleemoplossing en Herstel van uw VAIO-systeem**.

U kunt de **VAIO Herstel Disc** alleen gebruiken op de Sony computer die u hebt gekocht, en niet op een andere computer van Sony of van een andere fabrikant.

\* Afhankelijk van uw model. If you have 2 DVDs, the first DVD is called **VAIO Recovery Disc 1/2** and the second one **VAIO Recovery Disc 2/2**.

<span id="page-27-1"></span>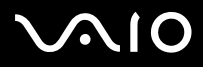

## <span id="page-27-0"></span>*My Info Centre*

Dubbelklik vanaf het Windows-bureaublad op het pictogram  $\bigoplus$  My Info Centre . Dit praktische vertrekpunt voor het werken met uw VAIO bevat alle informatie die u nodig hebt om met uw computer de beste resultaten te behalen.

### *Mijn software*

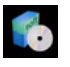

Een creatieve bui? Klik op dit pictogram voor een overzicht van uw software en de beschikbare upgradeopties.

### *Mijn accessoires*

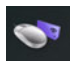

Wilt u de functionaliteit van uw VAIO uitbreiden? Klik op dit pictogram en maak kennis met de beschikbare accessoires.

## *Mijn websites*

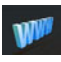

Met behulp van dit pictogram kunt u onze populairste websites verkennen.

## *Mijn ISP*

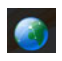

Klik op dit pictogram als u meer wilt weten over de aanbiedingen van onze partners om de wereld van het internet te leren kennen.

<span id="page-28-0"></span>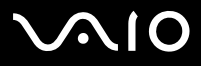

### *Mijn Documentation*

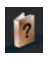

Hebt u een vraag? Op zoek naar hulp. Klik in het hoofdvenster op **Mijn Documentatie**. U krijgt dan toegang tot de **Hardware gids** en de **Software gids** in verschillende talen en tot belangrijke actuele informatie over uw VAIO computer. De handleidingen zijn beschikbaar in PDF-formaat, zodat u ze eenvoudig kunt doornemen en afdrukken.

## <span id="page-29-3"></span> $\bigwedge$ 10

## <span id="page-29-0"></span>*Besturingssysteem*

## <span id="page-29-1"></span>*Windows XP Professional met Service Pack 1a*

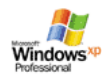

#### *Microsoft Corporation*

Windows XP Professional bouwt voort op het beproefde besturingssyteem Windows 2000, en legt een betrouwbare basis voor een stabiel platform, waarop u altijd kunt vertrouwen. Het besturingssysteem is niet alleen betrouwbaarder, maar biedt ook de mogelijkheid om systeemproblemen sneller en gemakkelijker te herstellen.

Met zijn frisse, nieuwe look en zijn intuïtiever, taakgericht design, maakt Windows XP Professional het werken met een computer kinderspel. Windows XP Professional ondersteunt de nieuwste beveiligingsstandaarden, omvat een verbeterde firewallbescherming, beveiligt uw gegevens en vrijwaart uw privacy.

Indien van toepassing voor uw model: Als u vragen hebt of technische ondersteuning wenst, kunt u terecht op de volgende webpagina:

#### <http://support.microsoft.com/directory>

### <span id="page-29-2"></span>*Windows XP Home Edition met Service Pack 1a*

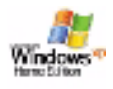

#### *Microsoft Corporation*

Microsoft Windows XP Home Edition is het opwindende, nieuwe besturingssysteem van Windows dat gebaseerd is op de baanbrekende functies die werden geïntroduceerd met Windows 98 en Windows Millennium en op de stabiliteit van Windows 2000. Bovendien verzekert Windows XP de beste ondersteuning voor oudere, op Windows gebaseerde toepassingen en technologieën.

<span id="page-30-1"></span>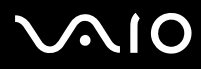

 $\blacktriangleright$ 

Windows XP Home Edition bevat nieuwe eigenschappen zoals Fast User Switching waarmee gebruikers elkaars toepassingen kunnen laten draaien, zelfs als ze hun accounts in- en uitschakelen, en Simplified Visual Design dat de functies waarvan u het vaakst gebruik maakt vooraan en in het midden plaatst, zodat u er sneller bij kunt.

Indien van toepassing voor uw model: Als u vragen hebt of technische ondersteuning wenst, kunt u terecht op de volgende website:

<http://support.microsoft.com/directory>

### <span id="page-30-0"></span>*Sun Java Virtual Machine (VM)*

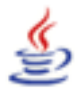

*Sun Microsystems, Inc.*

De **Java Virtual Machine (VM)** is slechts één aspect van de Java-software die wordt gebruikt voor web-interactie. De Java VM is ingebouwd in uw Java-software download, en helpt de Sun Java Plug-in voor Java-toepassingen. Met de **Java Plug-in Control Panel** kunnen applets die geschreven zijn in Java 2 platform 1.4 draaien op Netscape Navigator en Microsoft Internet Explorer webbrowsers.

Raadpleeg voor meer informatie de online helpbestanden en de website op:

<http://www.sun.com/index.xml>

<span id="page-31-1"></span>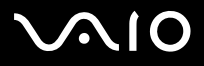

**Software gids** *Software geleverd met uw Sony computer*

### <span id="page-31-0"></span>*Internet Explorer 6.0*

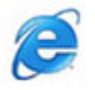

*Microsoft Corporation*

Internet Explorer is de Internet-browser van Microsoft waarmee u op het World Wide Web kunt surfen. Met de wizard Setup kunt u uw computer zo configureren dat automatisch een verbinding wordt gemaakt met uw serviceprovider. Met het volledige e-mailpakket kunt u e-mailberichten, inclusief bijlagen, verzenden en ontvangen via het internet. NetMeeting, Outlook Express en Microsoft Chat zijn slechts enkele van de toepassingen die deel uitmaken van Internet Explorer 6.0. Internet Explorer 6.0 omvat ook 128-bits codering, het hoogst mogelijke beveiligingsniveau voor al uw Internet-communicatie, inclusief het gebruik van creditcards en financiële transacties. Een volledig interactieve on line handleiding maakt nieuwe gebruikers snel vertrouwd met het gebruik van het internet.

Als u vragen hebt of technische ondersteuning wenst, kunt u terecht op de volgende webpagina:

<http://support.microsoft.com/directory>

<span id="page-32-4"></span>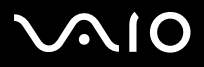

## <span id="page-32-0"></span>*VAIO Promotions*

<span id="page-32-1"></span>*ISP Selector*

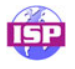

*Sony Corporation*

Met de ISP Selector\* kunt u gemakkelijk de Internet Service Provider van uw keuze installeren. U hoeft enkel uw land te kiezen in de keuzelijst en een lijst van mogelijke providers verschijnt. Klik de **Installeren**-knop naast de ISP van uw keuze en de installatie begint.

**ED** Wanneer u uw land hebt geselecteerd, kunt u alleen nog ISP's voor dat land instellen.

\* Afhankelijk van uw model.

Afhankelijk van het model computer kunt u ook via **My Info Centre** toegang krijgen tot **ISP Selector.**

### <span id="page-32-2"></span>*VAIO Online Registration*

Wanneer u uw computer registreert, kunt u gebruikmaken van alle voordelen van Sony's hoogwaardige klantenondersteuning. Zie **[Uw VAIO computer registreren \(pagina](#page-3-1) 3)**.

### <span id="page-32-3"></span>*Language Selector*

Computers met een Engelstalige versie van Windows XP Professional zijn uitgerust met een **Meertalige gebruikersinterface (MUI)**. Zo kunt u het Engelse besturingssysteem, een aantal toepassingen en de toetsenbordindeling wijzigen naar de taal van uw keuze. Zie **[Taal instellen met Windows XP Professional \(pagina](#page-38-0) 38)** voor meer informatie over het instellen van de gewenste taal.

<span id="page-33-2"></span>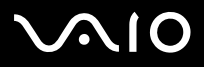

### <span id="page-33-0"></span>*Uw stem telt mee*

Welkom bij de VAIO Survey! U bent een gewaardeerde VAIO-klant en wij willen uw mening kennen. Vertel ons over uw ervaring tot nu toe met dit Sony product. Bent u tot nu toe tevreden met de functionaliteit, de software en onze klantenservice? Bent u tevreden met het VAIO-pakket dat Sony aanbiedt?

Als u wilt dat uw ideeën en opvattingen meetellen, besteed dan enkele minuten van uw tijd aan het invullen van de VAIO Survey.

### <span id="page-33-1"></span>*Adobe Companion Pack voor VAIO*

Adobe Companion Pack voor VAIO is beschikbaar op alle notebooks en desktops en bestaat uit:

- ❑**[Adobe Photoshop Elements 2.0 \(pagina](#page-15-2) 15)** - bij **Office Applications**
- ❑**[Adobe Reader 6.0 \(pagina](#page-13-2) 13)** - bij **Office Applications**
- ❑**[Adobe Photoshop Elements 2.0 \(pagina](#page-15-2) 15)** - bij **Photo**
- ❑**[Adobe Photoshop Album Starter Edition \(pagina](#page-15-1) 15)** - bij **Photo**
- ❑**[Adobe Premiere Standard \(pagina](#page-23-1) 23)** - bij **Video-(TV)**

De Adobe Companion Pack voor VAIO is een exclusieve collectie bestaande uit de beste Adobe beeld- en digitale videosoftwareoplossingen, dat specifiek ontworpen is voor de Sony VAIO's.

Bovendien kunt u, als gewaardeerde VAIO-klant, profiteren van een speciale korting op de producten van Adobe.

<span id="page-34-0"></span>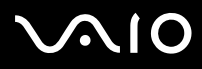

#### *Van Adobe Premiere Standard naar Adobe Premiere PRO!*

Ontworpen met het oog op de uitzonderlijke prestatie van de Microsoft Windows XP-systemen, brengt Adobe Premiere de videoproductie naar een geheel nieuw en krachtig niveau. Dit zijn enkele functies van de volledige versie van Adobe Premiere Pro die niet aanwezig zijn in Premiere Standard: een nieuwe en krachtige Titler-functie voor het maken van titels, ingebouwde MPEG2 codering voor het maken van DVD's, een groot aantal realtime software-effecten en realtime voorbeeldweergave.

Het serienummer voor deze Adobe upgrade-aanbieding:

#### **1048-1349-1534-2768-3022-1853**

Te gebruiken wanneer u een upgrade naar Adobe Premiere PRO uitvoert of wanneer u uw exemplaar wilt registreren.

#### *Van Adobe Photoshop Elements naar Adobe Photoshop Full Version!*

Registreer beelden van digitale camera's, scanners en CD's, corrigeer snel foto's en gebruik met gemak krachtige bewerkingtools. De full versie van Adobe Photoshop bevat vele hoogtechnologische functies die niet terug te vinden zijn in Photoshop Elements, waaronder CMYK kleurruimte en -drukken, geavanceerde webfuncties zoals snijden en verlengen, nieuwe herstelborstel en oplaptool voor naadloos retoucheren van het beeld en krachtige afschermingsfuncties.

Het serienummer voor deze Adobe upgrade-aanbieding:

#### **1057-4301-0399-4601-1957-8646**

Te gebruiken wanneer u een upgrade naar Adobe Photoshop uitvoert of wanneer u uw exemplaar wilt registreren.

#### *Van Adobe Reader en Adobe Acrobat Elements naar Adobe Acrobat Full Version!*

Acrobat Reader stelt u in staat elektronische documenten in PDF-formaat (Adobe Portable Document Format) weer te geven, door te bladeren en af te drukken. Door middel van dit open bestandsformaat wordt gelijkvormigheid nagestreefd tussen documenten die op verschillende computerplatforms worden aangemaakt. Met de geavanceerde hulpmiddelen voor het schrijven en bewerken van teksten in deze volledige versie van Adobe Acrobat beschikt u over 30% meer functionaliteit.

<span id="page-35-1"></span>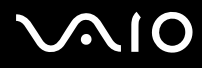

*Van Adobe Photoshop Album Starter Edition naar Adobe Photoshop Album Full Version!*

Maak gebruik van het revolutionaire visuele labelsysteem, los veel voorkomende problemen met foto's op en creëer diapresentaties, wenskaarten en nog veel meer. Zorg voor een professionele uitstraling door een upgrade uit te voeren naar de full versie van Adobe Photoshop Album.

## <span id="page-35-0"></span>*Mijn Documentation*

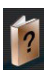

*Sony Corporation*

Onder **Mijn Documentatie** vindt u de **Hardware gids** en de **Software gids** voor uw model computer, een helpbestand met instructies voor het gebruik van de online gebruikershandleidingen en andere belangrijke informatie. Deze handleidingen zijn ook beschikbaar via **My Info Centre** (**Start**/**Alle programma's**/**My Info Centre**).

<span id="page-36-4"></span>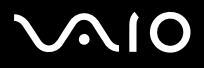

## <span id="page-36-0"></span>*Software upgrades*

Uw exclusieve VAIO-softwarepakket omvat een uitgebreide verzameling van de nieuwste audio- en videotoepassingen. Nu kunt u nog beter profiteren van de beschikbare functies: stap over op de volledige versies van de Adobe-software en de beveiligingsoplossingen en maak gebruik van downloads en plug-ins voor uw VAIO-software. Bovendien kunt u, als gewaardeerde VAIO-klant, profiteren van een speciale korting op producten van Adobe en Symantec.

### <span id="page-36-1"></span>*Adobe Store*

Hier vindt u upgrades van uw huidige Adobe-software. Het zal u verbazen hoeveel nieuwe functies er zijn bijgekomen. Naast volledige versies van Acrobat en Photoshop Elements, vindt u op deze site ook gratis probeerversies en deskundige ondersteuning voor uw software. Bovendien kunt u, als gewaardeerde VAIO-klant, profiteren van een speciale korting op de producten van Adobe. [Klik hier](https://eurostore.adobe.com/cgi-bin/uk1/templates/flags_affiliate.html?affiliate=98300)

### <span id="page-36-2"></span>*Symantec Store*

Voor alle upgrades van uw huidige antivirussoftware. Deze zijn van het grootste belang voor de beveiliging van uw computer en uw gegevens! U kunt hier de laatste virusdefinities en beveiligingsupdates downloaden en gebruikmaken van Symantec's hulpprogramma's voor het verwijderen van virussen. Bovendien kunt u, als gewaardeerde VAIO-klant, profiteren van een speciale korting op de producten van Symantec.

[Klik hier](http://www.symantecstore.com/dr/sat3/ec_MAIN.Entry?CID=87434&SID=48405&SP=10007&DSP=0&CUR=978&PGRP=0&CACHE_ID=87434)

## <span id="page-36-3"></span>*VAIO-Link*

Dit klantenservicecentrum biedt exclusieve updates voor de Sony software op uw VAIO computer. Kijk ook eens naar de vele oplossingen en stuurprogramma's voor Sony accessoires zoals monitoren, draadloze LAN-toegangspunten, USB-apparaten, camcorders en nog veel meer.

#### [Klik hier](http://www.vaio-link.com/)

(Klik op de knop **VAIO User**. Vul de beide codes in en betreed de site. Selecteer **Downloads** en volg de procedure.)

<span id="page-37-0"></span>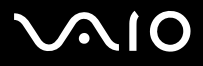

#### **Software gids** *Uw computer aanpassen*

[n](#page-36-4)

 $\blacktriangleright$ 

De volgende delen beschrijven bondig hoe u de belangrijkste instellingen van uw computer kunt wijzigen. U leert onder andere hoe u uw modem voorbereidt voor gebruik en hoe u het uitzicht van de Sony-software en -hulpprogramma's kunt aanpassen.

- ❑[Taal instellen met Windows XP Professional \(pagina](#page-38-0) 38)
- ❑[Uw modem configureren \(pagina](#page-41-0) 41)
- ❑[Een Sony achtergrond instellen \(pagina](#page-43-0) 43)

<span id="page-38-1"></span>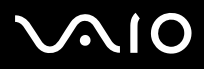

#### **Software gids** *Uw computer aanpassen*

[n](#page-37-0)

 $\blacktriangleright$ 

## <span id="page-38-0"></span>*Taal instellen met Windows XP Professional*

Windows XP Professional-computers zijn uitgerust met de **Meertalige gebruikersinterface (MUI)**. Zo kunt u het Engelse besturingssysteem, een aantal toepassingen en de toetsenbordindeling wijzigen naar de taal van uw keuze: **français**, **Deutsch**, **Japanese**, **Nederlands**, **italiano**, **español, Ź eština, suomi, ελληνικά**, **portugués** en **svenska**.

Het is belangrijk dat u de juiste toetsenbordinstellingen selecteert tijdens de Windows Setup.

Om de juiste toetsenbordinstellingen te selecteren tijdens Windows Setup, gaat u als volgt te werk:

- **1** Klik twee keer op **Next** (Volgende) in het venster **Windows XP Setup Wizard** (wizard Windows XP Setup), wanneer u de computer voor het eerst opstart. Hetdialoogvenster **Select Your System Settings** (Selecteer de systeeminstellingen) verschijnt.
- **2** Beantwoord de volgende drie vragen:
	- ❑Ik woon het dichtst bij deze regio.
	- ❑Ik typ meestal in deze taal.
	- $\Box$ Ik gebruik dit type toetsenbord.
- **3** Accepteer de eindgebruikersovereenkomst en klik op **Next** (Volgende) in het venster **End User License Agreement**  (Gebruikersovereenkomst).
- **4**Ga door met de Windows Setup totdat deze is voltooid.

<span id="page-39-0"></span>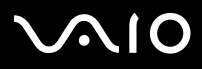

Ook kunt u de land- en taalinstellingen naar uw eigen taal wijzigen zodra Windows opnieuw is opgestart. Of u kunt de **Language Bar** (Taalkeuze) gebruiken.

Om de land- en taalinstellingen te wijzigen, gaat u als volgt te werk:

- **1**Klik op **Start** (Start) en vervolgens op **Control Panel** (Configuratiescherm).
- **2** Dubbelklik in het **Control Panel** (Configuratiescherm) op het pictogram **Regional and Language Options** (Datum, tijd, taal en landinstellingen).

Indien u dit pictogram niet kunt zien, klik dan op **Switch to Classic View** (Klassieke weergave) aan de linkerkant van het scherm.

- **3** Selecteer de gewenste taal in het vervolgkeuzemenu **Standards and formats** (Standaarden en notaties) op het tabblad **Regional Options** (Landinstellingen) van het venster **Regional Options** (Landinstellingen).
- **4** Selecteer het tabblad **Languages** (Talen) in het venster **Regional Options** (Landinstellingen) om de taal van de menu's en dialoogvensters te wijzigen.
- **5**Selecteer **your language** (uw taal) in de vervolgkeuzelijst.
- **6** Klik op **Apply** (Toepassen) om de wijzigingen door te voeren. U wordt gevraagd om u af te melden en weer aan te melden. Alleen op deze manier worden de wijzigingen naar de nieuwe taal van kracht.
- **7**Klik op **Start** (Start) en selecteer **Log Off** (Afmelden).
- **8** Klik op **Log Off** (Afmelden) in het venster **Log Off Windows** (Windows afmelden). Voer het wachtwoord om u aan te melden opnieuw in, indien nodig. Alle menu's, Help-bestanden en pictogrammen worden vervolgens weergegeven in de taal van uw keuze. Het kan echter gebeuren dat sommige gedeelten in het Engels blijven staan.

<span id="page-40-0"></span>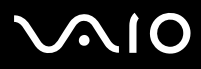

Wanneer u in de **Taalbalk** of **Language Bar** een andere taal wilt instellen, gaat u als volgt tewerk:

- **1** Als de **Taalbalk** niet zichtbaar is, selecteert u achtereenvolgens **Start** en **Control Panel (Configuratiescherm)** en vervolgens dubbelklikt u op het pictogram **Regional and Language Options (Landinstellingen)**. Het dialoogvenster **Regional and Language Options (Landinstellingen)** wordt weergegeven.
- **2** Klik in het tabblad **Languages (Talen)** op de knop **Details**. Het venster **Text Services and Input Languages (Tekstservices en invoertalen)** wordt geopend.
- **3** Klik op de knop **Language Bar (Taalbalk)**. Het dialoogvenster **Language Bar Settings (Instellingen voor de taalbalk)** wordt weergegeven.
- **4**Schakel het selectievakje **Show the Language bar on the desktop (Taalbalk op het bureaublad weergeven)** in.
- **5**Klik op **OK**.
- **6** Sluit alle geopende vensters. De **Taalbalk** verschijnt nu op het bureaublad.
- **7**Als u een andere taal wilt instellen, klikt u op de **Taalbalk** en vervolgens selecteert u de gewenste taal.
- **8** Als u de **Taalbalk** wilt sluiten, klikt u er met de rechtermuisknop op en vervolgens kiest u **Close the Language Bar (Taalbalk verbergen)**.

<span id="page-41-1"></span>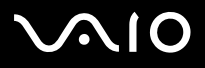

## <span id="page-41-0"></span>*Uw modem configureren*

Vóór u de interne modem kunt beginnen gebruiken of telkens als u uw modem gebruikt in het buitenland, controleert u of het land van de actieve locatie dat is gedefinieerd in het dialoogvenster **Telefoon- en modemopties** overeenstemt met het land waarin u zich bevindt.

Het modemstuurprogramma dat momenteel op uw systeem geïnstalleerd is, heeft waarschijnlijk een **Country Selector** (Landkeuze). Omdat het tabblad **Country Selector** niet steeds aanwezig is, kunt u de **Country Selector** niet altijd gebruiken om de landinstellingen van uw modem in te stellen. Volg daarom de onderstaande procedure.

Om uw landinstellingen te wijzigen, gaat u als volgt te werk:

- **1**Klik op de knop **Start** en selecteer **Configuratiescherm**.
- **2** Dubbelklik op het pictogram **Telefoon- en modemopties**. Het dialoogvenster **Telefoon- en modemopties** verschijnt. Als u het dialoogvenster **Telefoon- en modemopties** niet ziet, klikt u op **Klassieke weergave** aan de linkerkant.
- **3**Selecteer uw locatie op het tabblad **Kiesregels**.
- **4** Klik op de knop **Bewerken...** om de bestaande configuratie te wijzigen. Het dialoogvenster **Locatie bewerken** verschijnt. OfKlik op de knop **Nieuw...** om uw modem te configureren.

Het dialoogvenster **Nieuwe locatie** verschijnt.

- **5**Controleer de land/regio instelling, en zorg ervoor dat die overeenkomt met het land waarin u zich bevindt.
- **6** Als u de landinstellingen hebt gewijzigd, klikt u achtereenvolgens op **Toepassen** en **OK**. Het dialoogvenster **Telefoon- en modemopties** verschijnt.
- **7** Controleer of uw modem wordt vermeld op het tabblad **Modems**. Is dit niet het geval, klikt u op **Toevoegen...** en volgt u de wizard.

## <span id="page-42-0"></span> $\bigwedge$ 10

#### **Software gids** *Uw computer aanpassen*

- **8** Klik achtereenvolgens op **Toepassen** en **OK**. Uw modem is geconfigureerd.
- Vóór u nieuwe landinstellingen toepast, moet u de telefoonlijn loskoppelen van uw VAIO computer.

### *Het modemstuurprogramma updaten*

Om het stuurprogramma te updaten, gaat u als volgt te werk:

- **1** Klik op de knop **Start** en open **Configuratiescherm**. Het venster **Configuratiescherm** verschijnt.
- **2** Klik op het pictogram **Printers en andere hardware**. Het dialoogvenster **Printers en andere hardware** verschijnt.
- **3** Klik op het pictogram **Telefoon- en modemopties**. Het dialoogvenster **Telefoon- en modemopties** verschijnt.
- **4** Klik op het tabblad **Modems** en vervolgens op **Eigenschappen** om de eigenschappen van uw modem weer te geven. Het dialoogvenster **Modemeigenschappen** verschijnt.
- **5** Klik op het tabblad **Stuurprogramma** en vervolgens op **Stuurprogramma bijwerken…**. Het venster **Wizard Updates voor hardware** verschijnt. Volg de instructies die op uw scherm verschijnen. U kunt Windows vragen naar het stuurprogramma te zoeken, of zelf de locatie van het stuurprogramma aangeven.

<span id="page-43-1"></span>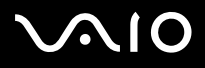

**Software gids** *Uw computer aanpassen*

[n](#page-42-0)

 $\blacktriangleright$ 

## <span id="page-43-0"></span>*Een Sony achtergrond instellen*

Uw Sony VAIO computer biedt u, naast vele andere functies, een keuze uit verschillende achtergronden.

U kunt de achtergrond van uw bureaublad zo vaak wijzigen als u wilt. Er zijn verschillende VAIO-specifieke achtergronden waaruit u kunt kiezen.

Als u een andere VAIO-achtergrond wilt instellen, gaat u als volgt te werk:

- **1** Open het **Configuratiescherm** en selecteer de optie **Klassieke weergave**. Dubbelklik op het pictogram **Beeldscherm**. Het dialoogvenster **Eigenschappen voor Beeldscherm** verschijnt.
- **2** Klik op het tabblad **Bureaublad**. Er verschijnt een lijst van Windows- en VAIO-achtergronden.
- **3** Selecteer een achtergrond in de lijst **Achtergrond**. De geselecteerde achtergrond wordt weergegeven in de monitor boven de lijst **Achtergrond**.
- **4**Stel de positie van de achtergrond in via de vervolgkeuzelijst **Positie**.
- **5**Klik op **Toepassen** als u de gewenste achtergrond hebt gevonden.
- **6** Klik op **OK** om het dialoogvenster **Eigenschappen voor Beeldscherm** te sluiten. De achtergrond wordt toegepast op uw computer.
- Een hogere schermresolutie verkleint de items op het scherm en vergroot de relatieve ruimte op uw bureaublad.

Het is mogelijk dat u de schermresolutie niet hoger kunt instellen dan een bepaald niveau. Uw monitor en videoadapters bijvoorbeeld bepalen in welke mate u de resolutie kunt wijzigen.

<span id="page-44-0"></span>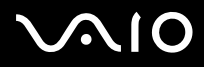

 $\blacktriangleright$ 

## *Toepassingen installeren en bijwerken*

Dit deel beschrijft hoe u een programma installeert, uitvoert of de installatie ervan ongedaan maakt. Voorts wordt u uitgelegd hoe u de nieuwste updates kunt downloaden van onze website.

- ❑[Software installeren \(pagina](#page-45-1) 45)
- ❑[Software wijzigen of verwijderen \(pagina](#page-47-0) 47)
- ❑[Software downloaden \(pagina](#page-49-0) 49)

<span id="page-45-0"></span>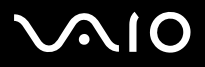

## <span id="page-45-1"></span>*Software installeren*

Wanneer u de meegeleverde software vanaf de **VAIO Herstel Disc** of vanaf uw harde schijf wilt installeren, raadpleegt u de gedrukte Gids Probleemoplossing en Herstel van uw VAIO-systeem voor instructies over de installatie.

Bij specifieke software die bij bepaalde accessoires wordt meegeleverd, voert u eerst de installatieprocedure uit die bij deze software wordt vermeld.

Vóór u de toepassingen installeert:

- ❑Installeer en sluit een apparaat aan, indien nodig (zie het deel **[Stuurprogramma's beheren \(pagina](#page-50-0) 50)**);
- ❑Sluit alle software applicaties.

Om een toepassing te installeren, gaat u als volgt te werk:

- **1**Klik op de knop **Start** en selecteer **Configuratiescherm**.
- **2** Dubbelklik op het pictogram **Software** in het venster **Configuratiescherm**. Het dialoogvenster **Software** verschijnt.
- **3** Klik op **Nieuwe programma's toevoegen**, en klik vervolgens op **CD-rom of diskette**. Het venster **Programma vanaf diskette of cd-rom installeren** verschijnt.
- **4** Plaats de eerste installatiediskette of CD-ROM en klik op **Volgende**. Het venster **Installatieprogramma uitvoeren** verschijnt.
- **5** Klik op de knop **Bladeren...** om het installatieprogramma te selecteren. Het venster **Bladeren** verschijnt.
- **6** Selecteer het installatieprogramma en klik op **Openen**. Het pad van het installatieprogramma verschijnt in het tekstvak **Openen:**.
- **7**Klik op **Voltooien**.

Mogelijk verschijnt een dialoogvenster met een gebruiksrechtovereenkomst.

**8** Lees de overeenkomst en klik op **Ja** om ze te aanvaarden. U wordt gevraagd om aan te geven in welke map u de software wilt installeren.

<span id="page-46-0"></span>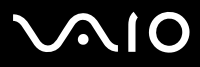

- **9** Klik op **Bladeren** om de map te selecteren en klik op **Volgende**. Indien nodig selecteert u het gewenste type installatie, waarna u op **Volgende** klikt. De installatie van de software begint. U krijgt een boodschap met de vraag of u uw computer wilt herstarten.
- **10** Klik op **Voltooien**.

De installatie is voltooid en uw computer wordt opnieuw opgestart.

✍ Als u de installatie uitvoert via **Software**, kunt u alleen software installeren die werd geschreven voor Windows-besturingssystemen.

<span id="page-47-1"></span>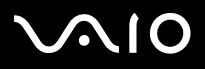

#### **Software gids** *Toepassingen installeren en bijwerken*

## <span id="page-47-0"></span>*Software wijzigen of verwijderen*

U kunt een toepassing op elk moment verwijderen of wijzigen. Vooraleer u dit doet, sluit de applicatie die u wilt wijzigen of verwijderen.

Als u een programma wilt wijzigen of verwijderen, gaat u als volgt te werk:

- **1** Klik op de knop **Start**, en daarna op **Configuratiescherm**. Het **Configuratiescherm** scherm verschijnt.
- **2** Dubbelklik op het pictogram **Software**. Het dialoogvenster **Software** verschijnt.
- **3** Selecteer de software die u wilt wijzigen of verwijderen.
	- ❑ Om een programma te wijzigen, klikt u op **Programma's wijzigen of verwijderen** of **Wijzigen** en volg de instructies op het scherm.
	- ❑ Om een programma te verwijderen, klikt u op **Programma's wijzigen of verwijderen** of **Wijzigen**, en daarna klikt u op **Volgende** en dan op **OK**.

Als u de boodschap krijgt dat een bestand beveiligd is, klikt u op **Herstarten**. De computer herstart zodra het programma verwijderd is en alle gebruikte bestanden verwijderd zijn.

Als u de boodschap krijgt dat een bestand gemeenschappelijk is, raden wij u aan om **Nee** te klikken zodat de gemeenschappelijke bestanden bewaard blijven.

Klik op **Sluiten**.

De software is verwijderd.

- **!** Als u op **Programma's wijzigen of verwijderen** klikt, is het mogelijk dat sommige programma's worden verwijderd zonder enige extra waarschuwing. Zorg ervoor dat u heel zeker bent dat u het wil verwijderen.
- ✍ U kunt de programma's anders sorteren door een andere optie te selecteren in de vervolgkeuzelijst **Sorteren op**.

**Software** verwijdert alleen programma's die zijn geschreven voor Windows-besturingssystemen. Voor andere programma's raadpleegt u de documentatie om na te gaan of andere bestanden (zoals .INI-bestanden) moeten worden verwijderd.

<span id="page-48-0"></span>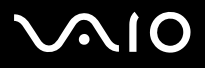

## *Waarschuwing*

### *Windows-bestandsbeveiliging*

Als u een programma installeert, is het mogelijk dat gedeelde systeembestanden zoals **DLL-bestanden**\* en uitvoerbare bestanden (EXE-bestanden) worden overschreven. Als systeembestanden worden overschreven, worden de systeemprestaties onvoorspelbaar, worden programma's instabiel en kan het besturingssysteem vastlopen.

Verwijder nooit bestanden met de volgende extensie: SYS, DLL, OCX, TTF of FON.

In Windows XP voorkomt **Windows Bestandsbeveiliging** dat beveiligde systeembestanden (zoals SYS-, DLL-, OCX-, TTF-, FONen EXE-bestanden) worden vervangen. **Windows Bestandsbeveiliging** wordt uitgevoerd op de achtergrond en beschermt alle bestanden die werden geïnstalleerd door het programma **Windows Setup**.

**Windows Bestandsbeveiliging** detecteert pogingen door andere programma's om een beveiligd systeembestand te vervangen of verplaatsen. Het controleert ook de digitale handtekening van het bestand.

\* Dit is een besturingssysteemfunctie waarmee uitvoerbare routines (die doorgaans een specifieke functie of reeks functies sturen) afzonderlijk kunnen worden opgeslagen als bestanden met de extensie 'DLL'. Deze routines worden alleen geladen als het programma dat ze aanroept, ze nodig heeft.

### *Controle van bestandshandtekeningen*

Als u een nieuwe toepassing installeert op uw computer, zou u systeembestanden en stuurprogrammabestanden kunnen overschrijven met niet-ondertekende of incompatibele versies, waardoor het systeem instabiel wordt.

De systeembestanden en stuurprogrammabestanden die worden geleverd met Windows XP hebben een digitale handtekening van Microsoft, wat aangeeft dat de bestanden originele, ongewijzigde systeembestanden zijn of dat ze door Microsoft werden goedgekeurd voor gebruik met Windows.

<span id="page-49-1"></span>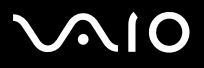

## <span id="page-49-0"></span>*Software downloaden*

Op onze website kunt u overigens de recentste upgrades van software voor uw computer downloaden. Klik op de volgende koppeling om toegang te krijgen tot onze website: <www.vaio-link.com>

Om de nieuwste upgrades te downloaden, gaat u als volgt te werk:

- **1**Surf naar <www.vaio-link.com>en kies uw taal.
- **2**Klik de **VAIO User** knop.
- **3**Vul de beide codes in en ga de site binnen.
- **4** Selecteer **Downloads** en volg de procedure. Er verschijnt een lijst van stuurprogramma's die u kunt downloaden.
- **5**Kies de gewenste upgrade en volg de on line aanwijzingen om de upgrade te downloaden.
- ✍ Voor de installatie van de toepassing verwijzen we naar het deel **[Software installeren \(pagina](#page-45-1) 45)**.

<span id="page-50-1"></span>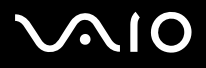

## <span id="page-50-0"></span>*Stuurprogramma's beheren*

Een stuurprogramma is software die nodig is om hardware te gebruiken. Om bijvoorbeeld een printer te kunnen gebruiken, moet u eerst het bijbehorende stuurprogramma installeren. De meeste stuurprogramma's, zoals dat van de muis, zitten al in het besturingssysteem.

Dit deel beschrijft hoe u een stuurprogramma installeert, controleert, bijwerkt of de installatie ervan ongedaan maakt. De functie Rollback van Windows XP wordt ook verklaard.

Tot slot leggen we uit hoe u de nieuwste stuurprogramma's kunt downloaden van onze website.

- ❑[Een stuurprogramma installeren \(pagina](#page-51-1) 51)
- ❑[De installatie van een stuurprogramma controleren \(pagina](#page-53-0) 53)
- ❑[Een stuurprogramma bijwerken \(pagina](#page-55-0) 55)
- ❑[De installatie van een stuurprogramma ongedaan maken \(pagina](#page-56-0) 56)
- ❑[Een stuurprogramma herstellen \(pagina](#page-57-0) 57)
- ❑[Stuurprogramma's downloaden \(pagina](#page-59-0) 59)

<span id="page-51-0"></span>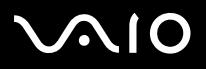

## <span id="page-51-1"></span>*Een stuurprogramma installeren*

Om een stuurprogramma te (her)installeren, zie de gedrukte **Gids Probleemoplossing en Herstel van uw VAIO-systeem** voor meer informatie.

Om een stuurprogramma te installeren dat is opgeslagen op de C: drive gaat u als volgt te werk:

- **1**Ga naar de map **C:\Drivers**.
- **2** Selecteer de juiste map. Als u een modemstuurprogramma moet bijwerken, kies dan de map **Modem** enz.
- **3** Als er een .exe bestand is, dubbelklik dan op het .exe bestand en volg de online procedure. Als er geen .exe bestand is, moet u via de **Configuratiescherm** gaan om het stuurprogramma bij te werken (zie de tweede mogelijkheid in het hoofdstuk **[Een stuurprogramma bijwerken \(pagina](#page-55-0) 55)**).

Als het stuurprogramma op een CD-ROM staat, of op een diskette die bij een accessoire is geleverd, en er geen specifieke installatieprocedure is opgegeven voor het stuurprogramma, ga dan als volgt te werk om het te installeren:

- **1**Plaats de installatie-CD-ROM of de diskette die werd geleverd bij het apparaat in het juiste station.
- **2** Sluit het apparaat dat een stuurprogramma nodig heeft aan op uw computer. Het venster met de wizard **Nieuwe hardware gevonden** verschijnt.
- **3**Selecteer waar u het programma wilt bewaren en klik op **Volgende**.
- **4** Als u een stuurprogramma van de bijgeleverde CD-ROM (of diskette) installeert via een CD-ROM-station (of diskettestation) dat is aangesloten op de computer, selecteert u de map **Drivers**.
- **5** Als u een stuurprogramma installeert nadat u de inhoud van de bijgeleverde CD-ROM (of diskette) hebt gekopieerd naar de harde schijf, bladert u naar de betreffende submap die het stuurprogramma bevat. Deze submap zou zich moeten bevinden in de map die u hebt gekopieerd van de CD-ROM (of diskette).
- **6**Klik op **OK** om de zoekprocedure te starten.

<span id="page-52-0"></span>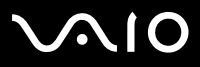

#### **Software gids** *Stuurprogramma's beheren*

- **7** Klik op **Volgende** om het stuurprogramma te installeren. Er verschijnt een nieuw venster als het stuurprogramma is geïnstalleerd.
- **8** Klik op **Voltooien**. Mogelijk wordt u gevraagd om de computer opnieuw op te starten.
- **9** Klik op **Ja**. Het stuurprogramma is geïnstalleerd.
- $\triangle$  Om het stuurprogramma te kunnen installeren, moet u zich in Windows hebben aangemeld met een Administrator-account.

<span id="page-53-1"></span>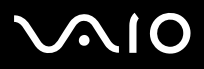

#### **Software gids** *Stuurprogramma's beheren*

[n](#page-52-0)

 $\blacktriangleright$ 

### <span id="page-53-0"></span>*De installatie van een stuurprogramma controleren*

Nadat de computer opnieuw is opgestart, controleert u of het apparaat juist werkt.

Als u wilt controleren of het stuurprogramma juist werd geïnstalleerd, gaat u als volgt te werk:

- **1** Klik op de knop **Start** en selecteer **Configuratiescherm**. Het venster **Configuratiescherm** verschijnt.
- **2** Dubbelklik op het pictogram **Systeem**. Het dialoogvenster **Systeem** verschijnt. Als u het pictogram **Systeem** niet ziet, klikt u op **Klassieke weergave** aan
- **3**de linkerkant.
- **4**Selecteer het tabblad **Hardware** en klik op **Apparaatbeheer**.
- **5** Dubbelklik op de optie die overeenstemt met het apparaat dat u hebt geïnstalleerd, en dubbelklik vervolgens op het apparaat. Het dialoogvenster **Eigenschappen** verschijnt.
- **6**Controleer of het bericht **Dit apparaat werkt correct** verschijnt in het vak **Apparaatstatus**.
- **7**Klik op **OK**.

Sluit alle geopende vensters. Het apparaat is nu klaar voor gebruik.

- Het apparaat werk niet correct in de volgende gevallen:
- ❑ In het venster **Apparaatbeheer** verschijnt een geel vraagteken of uitroepteken bij het apparaat. Klik met de rechtermuisknop op het apparaat en klik op **Installatie ongedaan maken**. Herhaal de procedure beschreven onder **[Een stuurprogramma installeren \(pagina](#page-51-1) 51)** vanaf stap 2.
- ❑ Als u dubbelklikt op de categorie van het apparaat in de lijst van het venster **Apparaatbeheer** en het apparaat niet wordt weergegeven.

U moet het apparaat verwijderen. Hoe u het apparaat verwijdert, leest u onder **[De installatie van een stuurprogramma](#page-56-0)  [ongedaan maken \(pagina](#page-56-0) 56)**. Vervolgens herhaalt u de procedure beschreven onder **[Een stuurprogramma installeren](#page-51-1)  [\(pagina](#page-51-1) 51)** vanaf stap 2.

<span id="page-54-0"></span>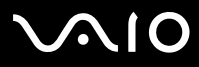

 $\blacktriangleright$ 

- ❑ Als u dubbelklikt op **Andere apparaten** wordt uw apparaat weergegeven. Klik met de rechter muisknop op het apparaat, en klik vervolgens op **Installatie ongedaan maken**. Herhaal de procedure beschreven onder **[Een stuurprogramma installeren \(pagina](#page-51-1) 51)** vanaf stap 2.
- ❑ **Dit apparaat werkt correct** niet wordt weergegeven, werkt het apparaat niet correct. Klik op **OK** om het dialoogvenster **Eigenschappen** te sluiten, en installeer het stuurprogramma opnieuw, waarbij u als volgt te werk gaat:
	- ❑Klik op **Installatie ongedaan maken**.
	- ❑Als het dialoogvenster **Verwijderen van apparaat bevestigen** verschijnt, klikt u op **OK**.
	- $\Box$ Klik op **Ja** en start de computer opnieuw op.
	- ❑ Nadat de computer opnieuw is opgestart, herhaalt u de procedure beschreven onder **[Een stuurprogramma installeren](#page-51-1)  [\(pagina](#page-51-1) 51)** vanaf stap 2.
- ❑ Als het apparaat niet wordt weergegeven in het dialoogvenster **Eigenschappen**, werkt het niet correct. Herhaal stap 1 tot en met 4 in de vorige delen om de installatie van het stuurprogramma te controleren. Klik op het apparaat, en klik vervolgens op **Verwijderen** om het stuurprogramma te verwijderen. Klik op **Ja** om de computer opnieuw op te starten. Nadat de computer opnieuw is opgestart, herhaalt u de procedure beschreven onder **[Een stuurprogramma installeren \(pagina](#page-51-1) 51)** vanaf stap 2.

<span id="page-55-1"></span>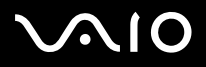

## <span id="page-55-0"></span>*Een stuurprogramma bijwerken*

Om het stuurprogramma bij te werken, gaat u als volgt te werk:

- **1**Klik op de knop **Start** op de taakbalk.
- **2**Klik op **Configuratiescherm**.
- **3** Klik op het pictogram **Printers en andere hardware**. Klik vervolgens op het apparaat waarvan u het stuurprogramma wilt bijwerken.
- **4**Selecteer het tabblad **Hardware** en klik op **Eigenschappen**.
- **5**Selecteer het tabblad **Stuurprogramma** en vervolgens op **Stuurprogramma bijwerken…**.
- **6** Volg de aanwijzingen op het scherm. U kunt Windows laten zoeken naar het stuurprogramma, of u kunt de map waarin het stuurprogramma zich bevindt zelf aanwijzen.
- Of:
- **1**Klik op de knop **Start** op de taakbalk.
- **2**Klik op **Deze Computer** in het menu.
- **3**Klik op **Systeeminformatie** links in het venster.
- **4**Selecteer het tabblad **Hardware** en klik op **Apparaatbeheer**.
- **5** Dubbelklik op de optie die overeenstemt met het apparaat dat u hebt geïnstalleerd, en dubbelklik vervolgens op het apparaat. Het dialoogvenster **Eigenschappen** verschijnt.
- **6**Klik op het tabblad **Stuurprogramma**.
- **7** Klik op **Stuurprogramma bijwerken…**. Het stuurprogramma wordt bijgewerkt.
- ✍Om het stuurprogramma te kunnen bijwerken, moet u zich in Windows hebben aangemeld met een Administrator-account.

<span id="page-56-1"></span>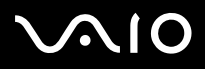

 $\blacktriangleright$ 

## <span id="page-56-0"></span>*De installatie van een stuurprogramma ongedaan maken*

Laat het apparaat aangesloten op de computer terwijl u de installatie van het stuurprogramma ongedaan maakt.

Als u de installatie van het stuurprogramma ongedaan wilt maken, gaat u als volgt te werk:

- **1**Klik op de knop **Start** op de taakbalk.
- **2**Klik op **Configuratiescherm**.
- **3** Klik op het pictogram **Printers en andere hardware**. Klik vervolgens op het apparaat waarvan u de installatie ongedaan wilt maken.
- **4**Selecteer het tabblad **Hardware** en klik op **Eigenschappen**.
- **5**Selecteer het tabblad **Stuurprogramma** en klik op **Installatie ongedaan maken**.
- **6** Als u wordt gevraagd om de computer opnieuw op te starten, klikt u op **Yes Ja**. De knop **Installatie ongedaan maken** is niet beschikbaar als de verwijdering van het stuurprogramma ertoe zou leiden dat het apparaat onbruikbaar wordt.
- Of:
- **1**Klik op de knop **Start** op de taakbalk.
- **2**Klik op **Deze Computer** in het menu.
- **3**Klik op **Systeeminformatie** links in het venster.
- **4**Selecteer het tabblad **Hardware** en klik op **Apparaatbeheer**.
- **5** Dubbelklik op de optie die overeenstemt met het apparaat dat u hebt geïnstalleerd, en dubbelklik vervolgens op het apparaat. Het dialoogvenster **Eigenschappen** verschijnt.
- **6**Klik op het tabblad **Stuurprogramma**.
- **7**Klik op **Installatie ongedaan maken**.

De installatie van het stuurprogramma wordt ongedaan gemaakt.

 $\triangle$  Om de installatie van het stuurprogramma ongedaan te kunnen maken, moet u zich in Windows hebben aangemeld met een eigenaarsaccount.

<span id="page-57-1"></span>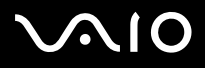

#### **Software gids** *Stuurprogramma's beheren*

## <span id="page-57-0"></span>*Een stuurprogramma herstellen*

System Restore is een functie van Microsoft Windows XP waarmee u de vorige toestand van het systeem kunt herstellen als er zich een probleem voordoet, zonder dat u uw persoonlijke gegevensbestanden verliest.

System Restore controleert wijzigingen aan het systeem en creëert automatisch gemakkelijk te identificeren herstelpunten. Via deze herstelpunten kunt u de vorige toestand van het systeem herstellen. Deze herstelpunten worden dagelijks gemaakt en op het moment van belangrijke systeemgebeurtenissen (b.v. de installatie van een toepassing of stuurprogramma).

Om terug te keren naar een vorig stuurprogramma, gaat u als volgt te werk:

- **1** Open het apparaat dat niet correct werkt in het **Configuratiescherm**. Om het apparaat te openen:
	- ❑Klik op de knop **Start** op de taakbalk.
	- ❑ Klik op **Configuratiescherm**. Het venster **Configuratiescherm** verschijnt.
	- ❑Klik op het pictogram **Printers en andere hardware**.
	- ❑Klik vervolgens op het apparaat waarvan u wilt terugkeren naar het vorige stuurprogramma.
- **2**Selecteer het tabblad **Hardware** en klik op **Eigenschappen**.
- **3**Klik op het tabblad **Stuurprogramma**.
- **4**Selecteer het tabblad **Stuurprogramma** en klik op **Vorig stuurprogramma**.
- Of:
- **1**Klik op de knop **Start** op de taakbalk.
- **2**Klik op **Deze Computer** in het menu.
- **3**Klik op **Systeeminformatie** links in het venster.
- **4**Selecteer het tabblad **Hardware** en klik op **Apparaatbeheer**.

<span id="page-58-0"></span>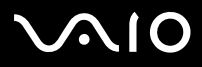

 $\blacktriangleright$ 

- **5** Dubbelklik op de optie die overeenstemt met het apparaat dat u hebt geïnstalleerd, en dubbelklik vervolgens op het apparaat. Het dialoogvenster **Eigenschappen** verschijnt.
- **6**Klik op het tabblad **Stuurprogramma**.
- **7** Selecteer het tabblad **Stuurprogramma** en klik op **Vorig stuurprogramma**. Het nieuwe stuurprogramma is nu vervangen door het vorige stuurprogramma.

 $\triangle$  Om deze procedure te kunnen uitvoeren, moet u zich hebben aangemeld bij Windows met een eigenaarsaccount. Deze herstelprocedure heeft geen invloed op of wijzigt uw persoonlijke gegevensbestanden niet.

Voor meer informatie over de functie System Restore, verwijzen we naar de Windows **Help and Support Centre**.

<span id="page-59-1"></span>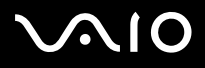

 $\blacktriangleright$ 

### <span id="page-59-0"></span>*Stuurprogramma's downloaden*

Op onze website kunt u overigens de recentste versies van stuurprogramma's voor uw computer downloaden. Klik op de volgende koppeling om toegang te krijgen tot onze website: <www.vaio-link.com>

Om de nieuwste stuurprogramma's te downloaden, gaat u als volgt te werk:

- **1**Surf naar <www.vaio-link.com>en kies uw taal.
- **2**Klik de **VAIO User** knop.
- **3**Vul de twee codes in en ga de site binnen.
- **4** Selecteer **Downloads** en volg de procedure. Er verschijnt een lijst van stuurprogramma's die u kunt downloaden.
- **5** Kies het gewenste stuurprogramma en volg de on line aanwijzingen om het stuurprogramma te downloaden. Om het stuurprogramma te installeren, volg de instructies bij het downloaden van het stuurprogramma of zie de gedrukte **Gids Probleemoplossing en Herstel van uw VAIO-systeem** voor meer informatie.
- ✍Download of installeer geen stuurprogramma's die niet door VAIO-Link worden aangeboden, daar deze mogelijk compatibiliteitsproblemen kunnen veroorzaken.